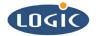

# Restoring a Corrupt Bolo/Lolo with an ARM Multi-ICE JTAG

Application Note 248

Aaron Stewart

Logic Product Development

Published: June 2004

## Abstract

This document describes the procedure using the ARM Multi-ICE for restoring the bootloader (LogicLoader) on a card engine that has had its boot sectors overwritten (block 0 of on-board flash memory).

This file contains source code, ideas, techniques, and information (the Information) which are Proprietary and Confidential Information of Logic Product Development, Inc. This information may not be used by or disclosed to any third party except under written license, and shall be subject to the limitations prescribed under license.

No warranties of any nature are extended by this document. Any product and related material disclosed herein are only furnished pursuant and subject to the terms and conditions of a duly executed license or agreement to purchase or lease equipments. The only warranties made by Logic Product Development, if any, with respect to the products described in this document are set forth in such license or agreement. Logic Product Development cannot accept any financial or other responsibility that may be the result of your use of the information in this document or software material, including direct, indirect, special or consequential damages.

Logic Product Development may have patents, patent applications, trademarks, copyrights, or other intellectual property rights covering the subject matter in this document. Except as expressly provided in any written agreement from Logic Product Development, the furnishing of this document does not give you any license to these patents, trademarks, copyrights, or other intellectual property.

The information contained herein is subject to change without notice. Revisions may be issued to advise of such changes and/or additions.

© Copyright 2002, Logic Product Development, Inc. All Rights Reserved.

#### **REVISION HISTORY**

| REV | EDITOR        | DESCRIPTION                                                                                     | APPROVAL | DATE      |
|-----|---------------|-------------------------------------------------------------------------------------------------|----------|-----------|
| A   | Aaron Stewart | Release                                                                                         | HAR      | 7/13/2004 |
| В   | Aaron Stewart | Added JTAG jumper settings diagram;<br>Added Required Component: GNU<br>Tools must be installed | HAR      | 9/10/04   |

## 1 Introduction

Logic Product Development has released this document to help customers restore bolo/lolo on a Sharp-ARM based card engine with corrupted flash memory. The applicable card engines include: LH75401-10, LH79520-10, LH7A400-10, LH7A404-10, LH7A404-11.

Note: This document is only applicable for use with an ARM Multi-ICE JTAG.

## 2 Restoring a Corrupt Bolo/Lolo with ARM Multi-ICE

Required Components:

- Cygwin
- Logic's GNU Tools Toolchain Build
- ARM Multi-ICE Software
- Mice.bat

**Important Note:** Please confirm that the JTAG jumper settings are correctly configured on the SDK for JTAG Operation.

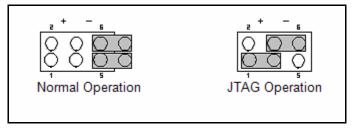

Figure 2.1: JTAG Settings

- 1. Run the installation CD that comes with the ARM Mulit-ICE JTAG programmer. After running the installation CD and installing the software per on-screen instructions, an .\ARM\Multi-ICE folder will be created in the location you have designated.
- The following files need to be added to the 'Multi-ICE' folder. These files are available in a .zip file under software development tools on Logic Product Developments' Product Downloads page:
  - mice.bat
  - multi-ice-gdb-server.exe
  - Multi-ICE.dll
  - onchiptrace.dll
  - cygwin1.dll
  - toolconf.dll
- 3. Start up Multi-ICEServer.exe by double clicking the icon or selecting it from a Start menu icon.
- 4. Press the '#?' button in the upper left hand corner (under 'file') to auto-configure.
- 5. Run **'mice.bat'** by double clicking the file in the .\ARM\Multi-ICE folder referenced above. A window, like Figure 2.2 below, will appear. Set your initialization parameters according to the card engine you are using.

Please note the following card engine specific initialization parameters:

- □ LH75401-10: You don't need to enter any settings for the LH79520-10. Click 'OK.'
- □ LH79520-10: You don't need to enter any settings for the LH79520-10. Click 'OK.'
- □ LH7A400: Under 'Processor Settings' configure Multi-ice to start at: **b0010000**. Then, under the 'Advanced' tab, select '**disable cache**' on startup.
- □ LH7A404: Under 'Processor Settings' configure Multi-ice to start at: **b0010000**. Then, under the "Advanced' tab, select '**disable cache**' on startup.

| ARM Multi-ICE V2.2 (Build 1095)           |  |  |  |  |
|-------------------------------------------|--|--|--|--|
| Connect Processor Settings Advanced About |  |  |  |  |
| Location of Multi-ICE                     |  |  |  |  |
| A location has not been specified         |  |  |  |  |
| Select a location:                        |  |  |  |  |
| Another computer                          |  |  |  |  |
| Device selection                          |  |  |  |  |
| Device not selected                       |  |  |  |  |
| Select a new processor:                   |  |  |  |  |
|                                           |  |  |  |  |
| Connection name                           |  |  |  |  |
|                                           |  |  |  |  |
| OK Cancel Help                            |  |  |  |  |

Figure 2.2: Run 'mice.bat'

6. Open a Cygwin Window. See Figure 2.3, below.

(For specifics regarding Cygwin and GNU Tools installation and configuration, please refer to Logic's *Zoom Starter Development Kit User's Manual.*)

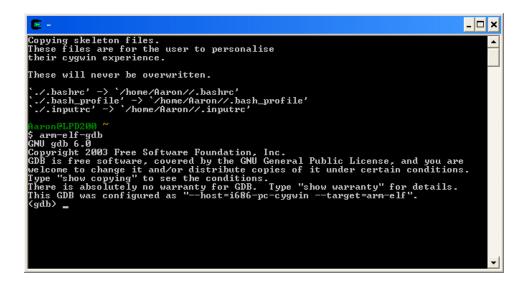

Figure 2.3: Open a Cygwin Window

- 7. Type 'cd /'. This command will take you to your Cygwin root directory. ('/' means cygwin root, or the cygwin folder.)
- Next, type 'arm-elf-gdb'. This command will start up the gdb server and present you with a 'gdb' prompt.

**Important Note:** Make sure to copy the necessary files to your cygwin root directory before launching gdb -- this will allow gdb to locate them for the load.

- 9. From the 'gdb' prompt enter the following commands. See Figure 2.4, below.
  - 'target remote localhost:9000'
  - load bootstrap file: load <filename>
  - click 'c' to continue
  - click 'Ctrl-C' after 1 second to stop continuation
  - load bolo Ram file: load <filename>
  - open a 'TeraTerm' window
  - click 'c' to continue, a bolo prompt will appear in your Tera Term window.

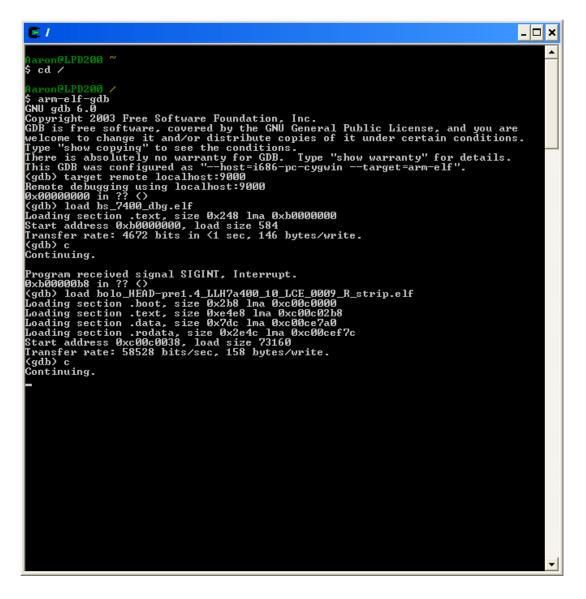

#### Figure 2.4: From the 'gdb' Prompt, Enter the Following Commands

10. In your Tera Term window, complete the following commands:

- type 'load elf' after the losh prompt
- use File | Send file functionality to send bolo flash file to board
- type burn, yes, and confirm to burn bolo flash to board
- load lolo flash with the same method as described above.
- Reset the board and the updated version of LogicLoader will appear.

11. Upon completing step 10, above, your corrupt Bolo/Lolo will be restored in the card engine flash memory.